# Deltek Learning Zone Managing Users as a POC

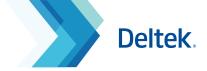

#### The Users Screen

As a Point of Contact (POC), the **Users Screen** allows you to perform key functionalities to manage users in DLZ:

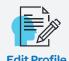

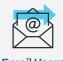

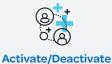

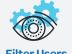

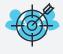

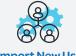

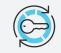

Add a User

: New Users Send Registration Links/ Manage Single Registration Links

# Manage Users

To perform general user management actions, follow these steps:

- 1 Click this icon 🖋 to edit the user's profile.
- Click this icon 

  to send an email to the user.

#### 

### Filter Users

To filter the users, complete the following steps:

- On the Manage Users screen, click **Filter** at the top of the screen to search for users based on search criteria.
- Supply one or more of the search fields.
- 3 Click Filter.

# Filter FIRST NAME LAST NAME LAST NAME SHOW ONLY THIS STATUS Active Deactivated SHOW ONLY THIS GROUP DLZ Point of Contact group DLZ Learner group Filter \*Close

#### Add a User

To add a user in DLZ complete the following steps:

- On the Manage Users screen, click the Add a User button.
- Supply all of the required fields.
- 3 Click Submit.

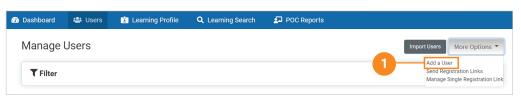

Note: POCs can use the Add a User function to individually add users one at a time. For bulk uploading, POCs may use the Import Users or Send Registration Links function for faster processing.

Deleting user(s) is not available. POCs will need to reach out

to Deltek University to request for it.

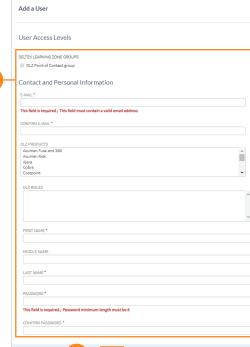

# Deltek Learning Zone Managing Users as a POC

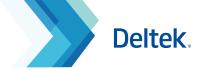

## **Import New Users**

The Import Users screen is useful for customers with many DLZ learners to add. You can do this by uploading a CSV file.

- On the Manage Users screen, click **Import Users**.
- Download the sample **CSV File**. Fill in the details using the correct format. For more help on this, refer to the separate guide **Data Formatting for Importing Users**.
- On the **Upload User CSV File** field, click **Browse**, click the file to select it, and then click **Open**.
- Click Upload File.

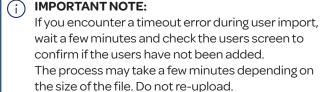

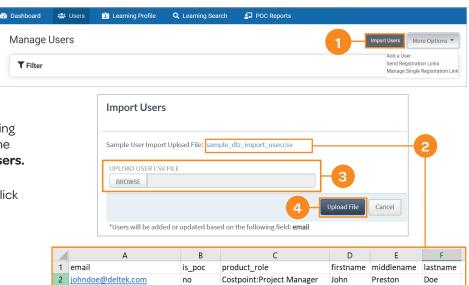

## Send Registration Links

As a POC, you can use the **Send Registration Links** function to send links to specific email addresses of employees. Use this method as an alternative to importing or manually adding user accounts.

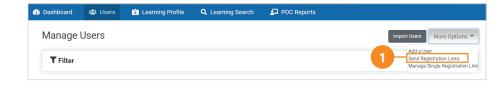

- On the **Manage Users** screen, click the **Send Registration Links** button.
- Enter the email addresses that will receive the registration links. For multiple entries, separate each email using a comma.
- 3 Select the validity date of the links.
- Customize the subject and message to be sent.
- 5 Click **Save**.

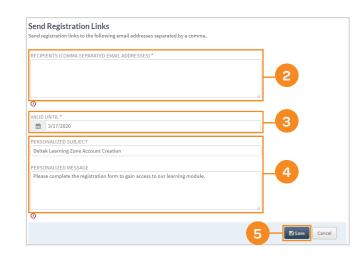

# Deltek Learning Zone Managing Users as a POC

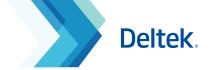

## Manage Single Registration Links

DLZ POCs have the ability to generate a single registration URL for the DLZ.

This single registration link can be universally shared across all your users to allow them to self-register for the DLZ.

- On the **Manage Users** screen, click the **Manage Single Registration Link** button.
- 2 Click **Generate New Link** button or **Update Existing Link** button to get an updated single registration link.
- 3 Click **Copy** button to start sharing the generated link to your users.

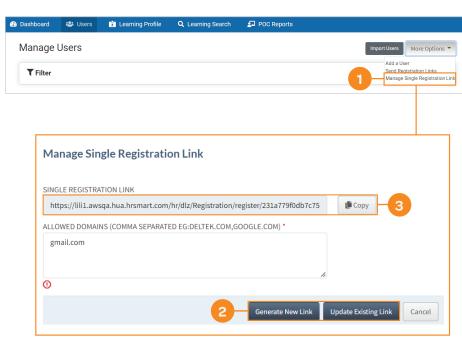

On initial DLZ deployment, a single registration link will also be provided in the welcome email that will be sent to the POC.

The POC can distribute this link to all employees for faster registration.

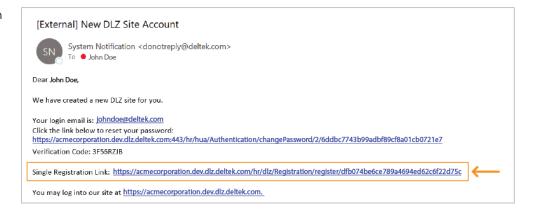

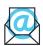

Questions? Email us at **DeltekUniversity@dlz.deltek.com**.